## **HOW TO CREATE MS OUTLOOK 2007 PROFILE USING OUTLOOK ANYWHERE WITHOUT USING VPN CONNECTION**

*Note: This feature is only compatible with MS Outlook 2003 and Outlook 2007 version.* 

- 1. Click on **Start Settings Control Panel**, double click on **Mail** icon.
- 2. On the **Mail Setup** page, under **Profiles**, click **Show Profiles**.
- 3. In **Mail**, click **Add**.
- 4. In **New Profile**, in the **Profile Name** box, type a name for this profile, and then click **OK**.
- 5. On the **Auto Account Setup** page, select the "**Manually configure server settings or additional server types**" and then click **Next**.

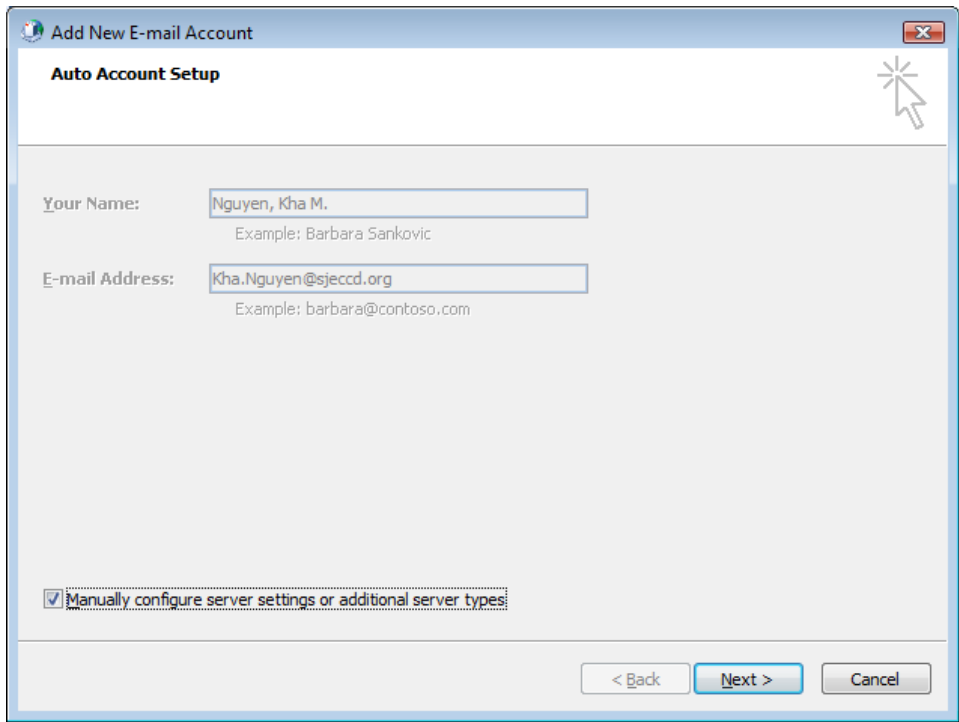

- 6. On the **Choose E‐mail Service**, select **Microsoft Exchange** and click **Next**.
- 7. On the **Microsoft Exchange Settings**, in the **Microsoft Exchange Server** box, type: *your campus mail server*
	- (a) *District Office: type: doexmbums.sjeccd.org*
	- (b) *EVC Campus: type: evcexmbs.sjeccd.org*
	- (c) *SJCC & WI Campuses: sjccexmbs.sjeccd.org*
- (2) Uncheck the check box next to **Use Cached Exchange Mode**
- (3) In the **User Name** box, type your domain username

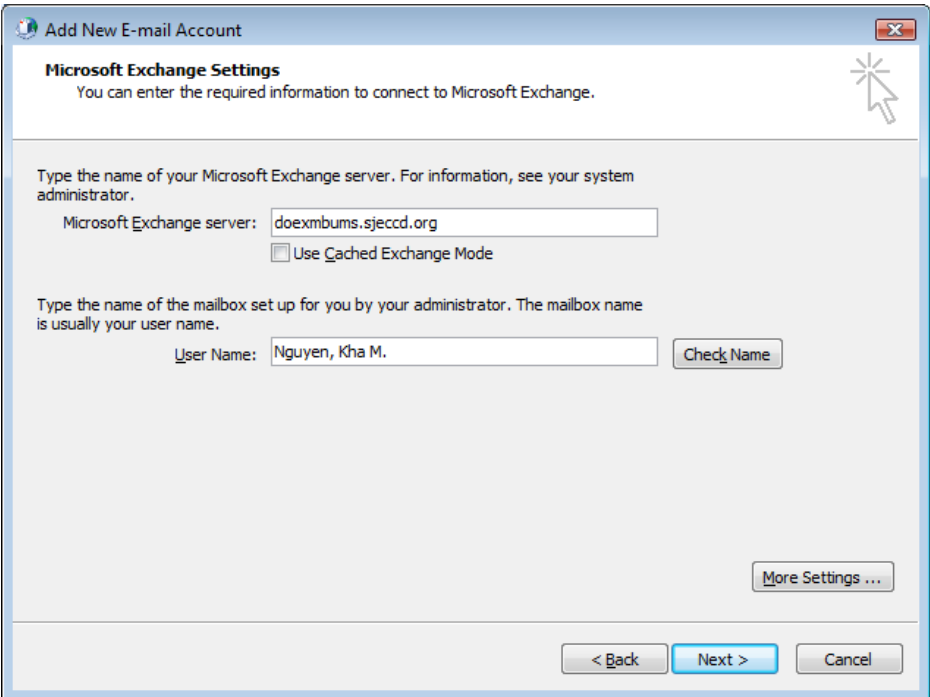

- 8. Click **More Settings**. (Please click Cancel when prompt for username and password)
- 9. On the Microsoft Exchange Server dialog box, do the following:
	- (1) On the **Connection** tab, in the **Exchange over the Internet** pane, select the **Connect to my Exchange mailbox using HTTP** check box.
	- (2) Click **Exchange Proxy** Settings.

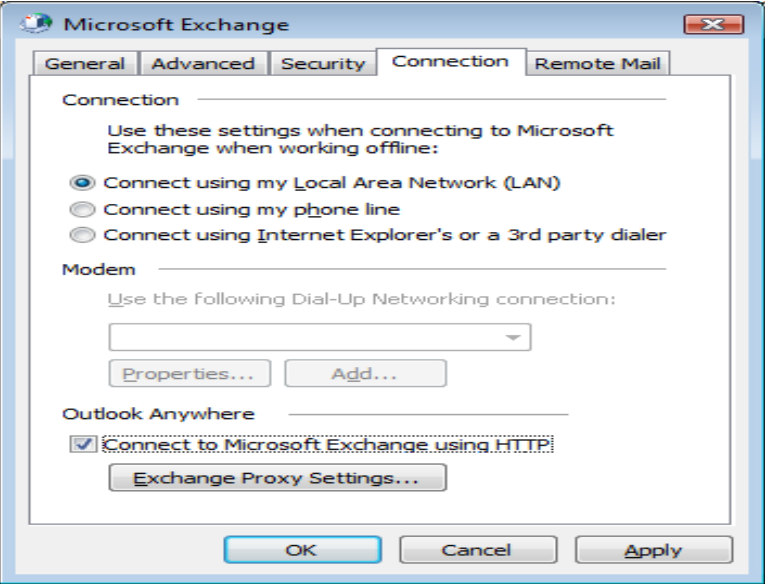

San José/Evergreen Community College District ‐ Outlook2007\_AnyWhere\_HowTo 2

- 10. On the **Exchange Proxy Settings** dialog box, in the **Connections Settings** pane, perform the following steps:
	- (1) In the **Use this URL to connect to my proxy server for Exchange** box, enter: *webmail.sjeccd.org*
	- (2) Select the **Connect using SSL only** check box.

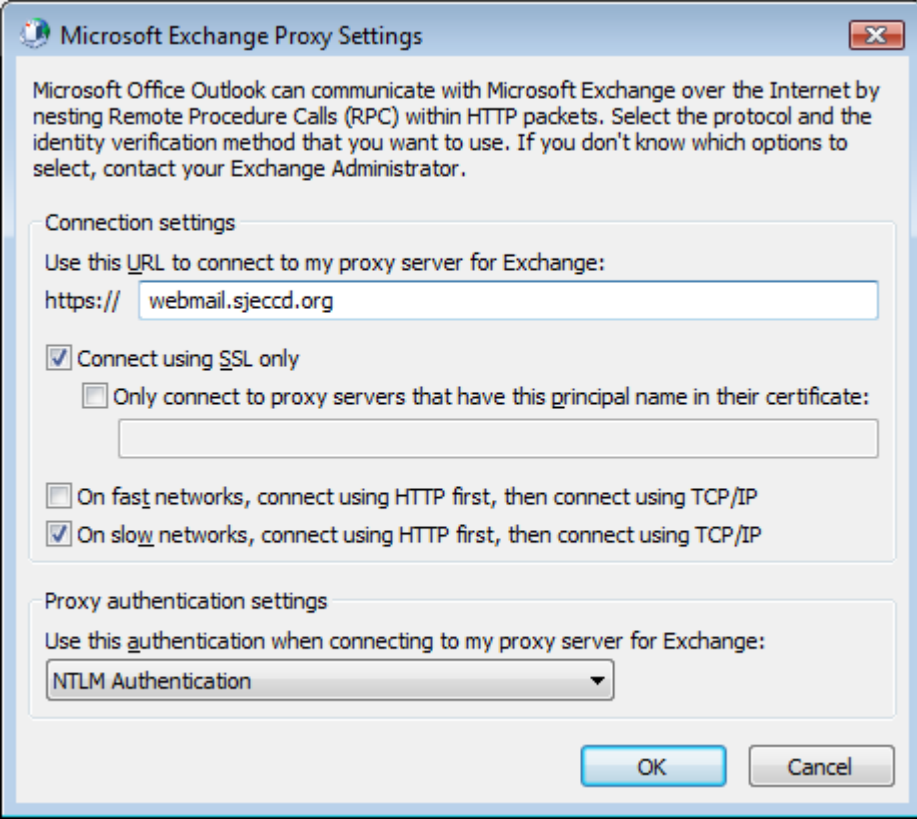

- 11. On the **Exchange Proxy Settings** dialog box, in the **Use this authentication when connecting to my proxy server for Exchange** list, select **NTLM Authentication**.
- 12. Click **OK** in the **Exchange Proxy Settings** box, click **OK** in the **Microsoft Exchange Server** box, click **Next** on the **E‐mail Accounts** page, click **Finish** to close the wizard, and then click **OK**.

## **HOW TO MODIFY MS OUTLOOK 2007 PROFILE USING OUTLOOK ANYWHERE WITHOUT USING VPN CONNECTION**

- 1. Click on **Start Settings Control Panel**, double click on **Mail** icon.
- 2. On the **Mail Setup** page, click **E‐mail Account** button.
- 3. On the **E‐mail Accounts** page, select the **Microsoft Exchange Server account**, and then click **Change**.
- 4. On the **Microsoft Exchange Settings**, in the **Microsoft Exchange Server** box, type: *your campus mail server*
	- (a) *District Office: type: doexmbums.sjeccd.org*
	- (b) *EVC Campus: type: evcexmbs.sjeccd.org*
	- (c) *SJCC & WI Campuses: sjccexmbs.sjeccd.org*
- 5. Uncheck the check box next to **Use Cached Exchange Mode**
- 6. In the **User Name** box, type your domain username

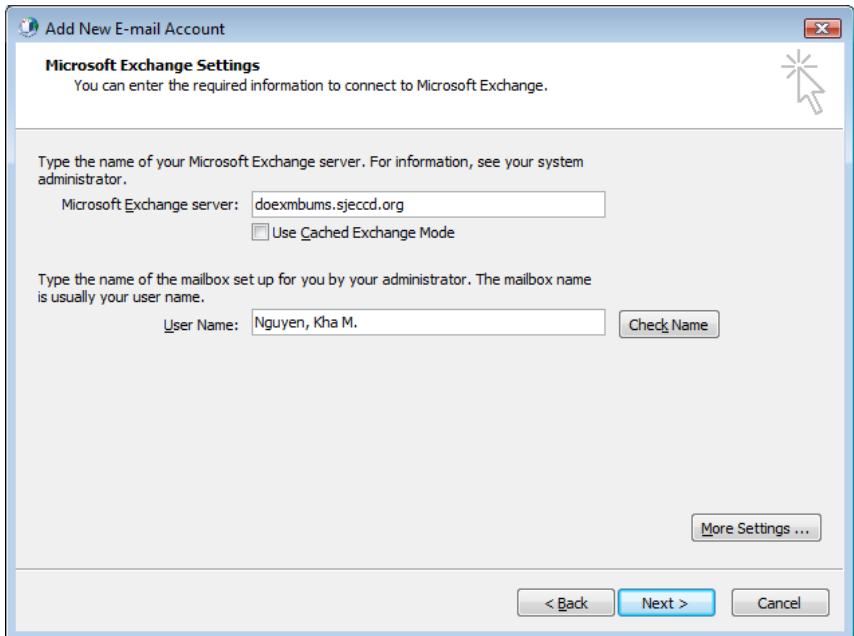

- 7. Click **More Settings**. (Please click Cancel when prompt for username and password)
- 8. On the Microsoft Exchange Server dialog box, do the following:
	- (1) On the **Connection** tab, in the **Exchange over the Internet** pane, select the **Connect to my Exchange mailbox using HTTP** check box.
	- (2) Click **Exchange Proxy** Settings.

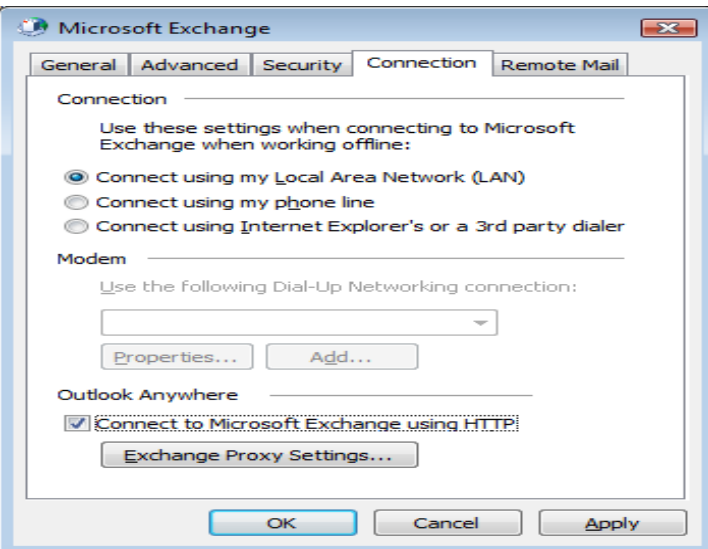

- 9. In the **Exchange Proxy Settings** dialog box, in the **Connections Settings** pane, perform the following steps:
	- (1) In the **Use this URL to connect to my proxy server for Exchange** box, enter: *webmail.sjeccd.org*
	- (2) Select the **Connect using SSL only** check box.

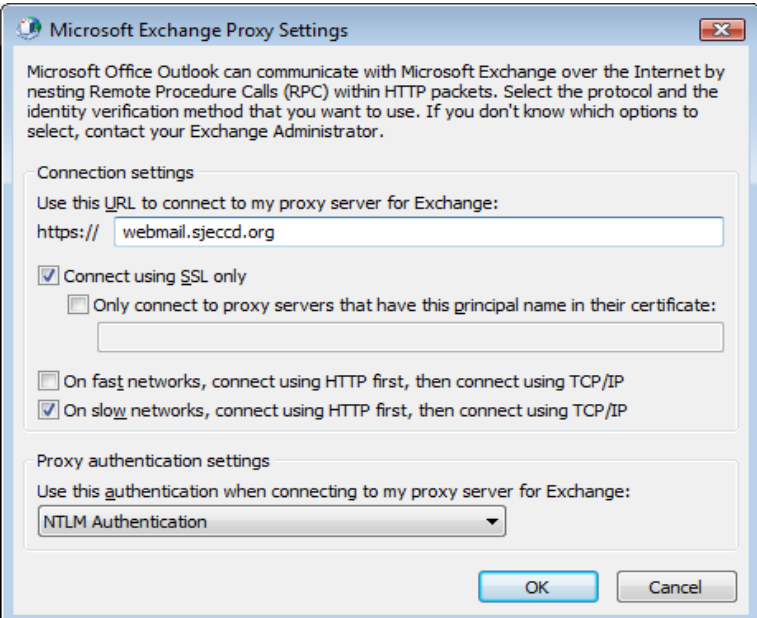

- 10. On the **Exchange Proxy Settings** dialog box, in the **Use this authentication when connecting to my proxy server for Exchange** list, select **NTLM Authentication**.
- 11. Click **OK** in the **Exchange Proxy Settings** box, click **OK** in the **Microsoft Exchange Server** box, click **Next** on the **E‐mail Accounts** page, click **Finish** to close the wizard, and then click **OK**.

San José/Evergreen Community College District - Outlook2007\_AnyWhere\_HowTo 5